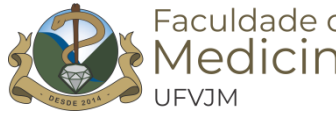

# **UNIVERSIDADE FEDERAL DOS VALES DO JEQUITINHONHA E MUCURI – UFVJM FACULDADE DE MEDICINA – FAMED APOIO PEDAGÓGICO**

## **TUTORIAL PARA CRIAR ATIVIDADE AVALIATIVA NO CLASSROOM**

- 1. Abra a sala do Google Classroom e clique na aba ATIVIDADES
- 2. Clique em + CRIAR
- 3. Escolha ATIVIDADE COM TESTE:

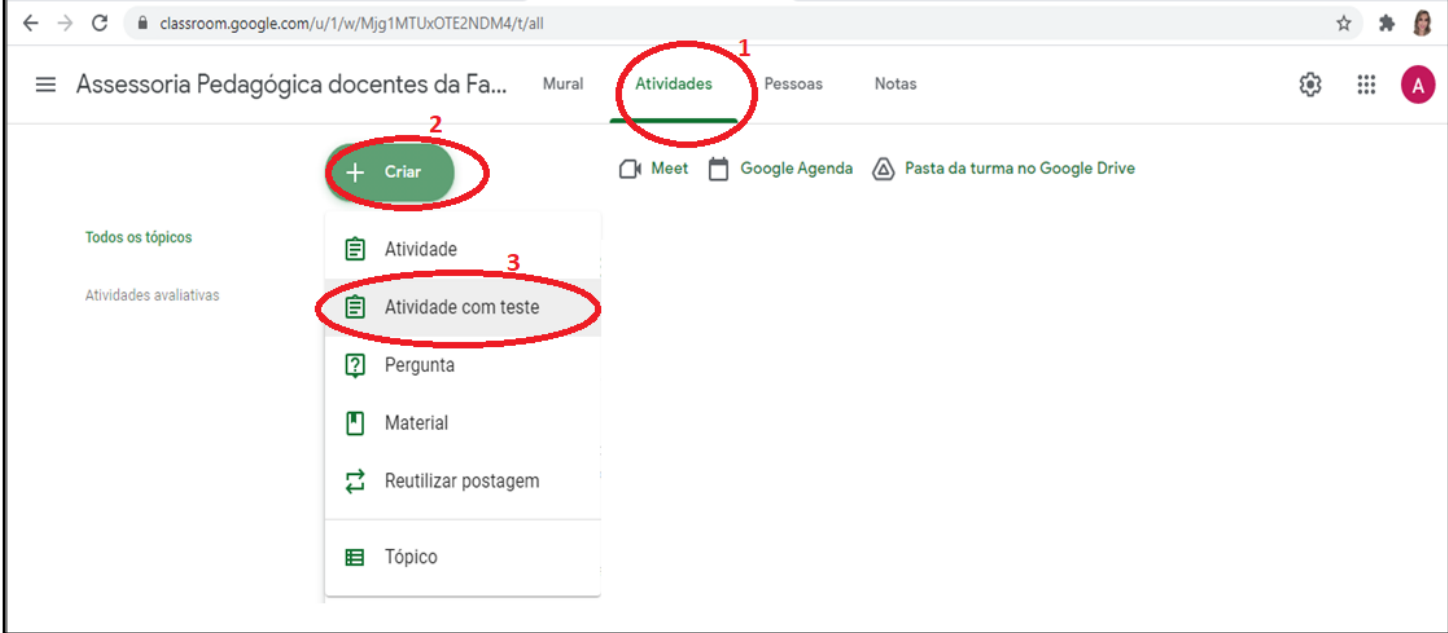

- 4. Defina um título para a atividade;
- 5. Descreva as instruções para realização, entrega, critérios de avaliação, entre outros.
- 6. Defina o valor (pontuação) atribuída a atividade;
- 7. Estabeleça data e hora para conclusão da atividade;
- 8. Escolha o tópico da sala ao qual será acrescentada a atividade;
- 9. Deixe a opção importação de notas marcada para possibilitar a transferência das notas para o drive;

10. Clique no link (Blank Quiz) para editar a avaliação e incluir as questões;

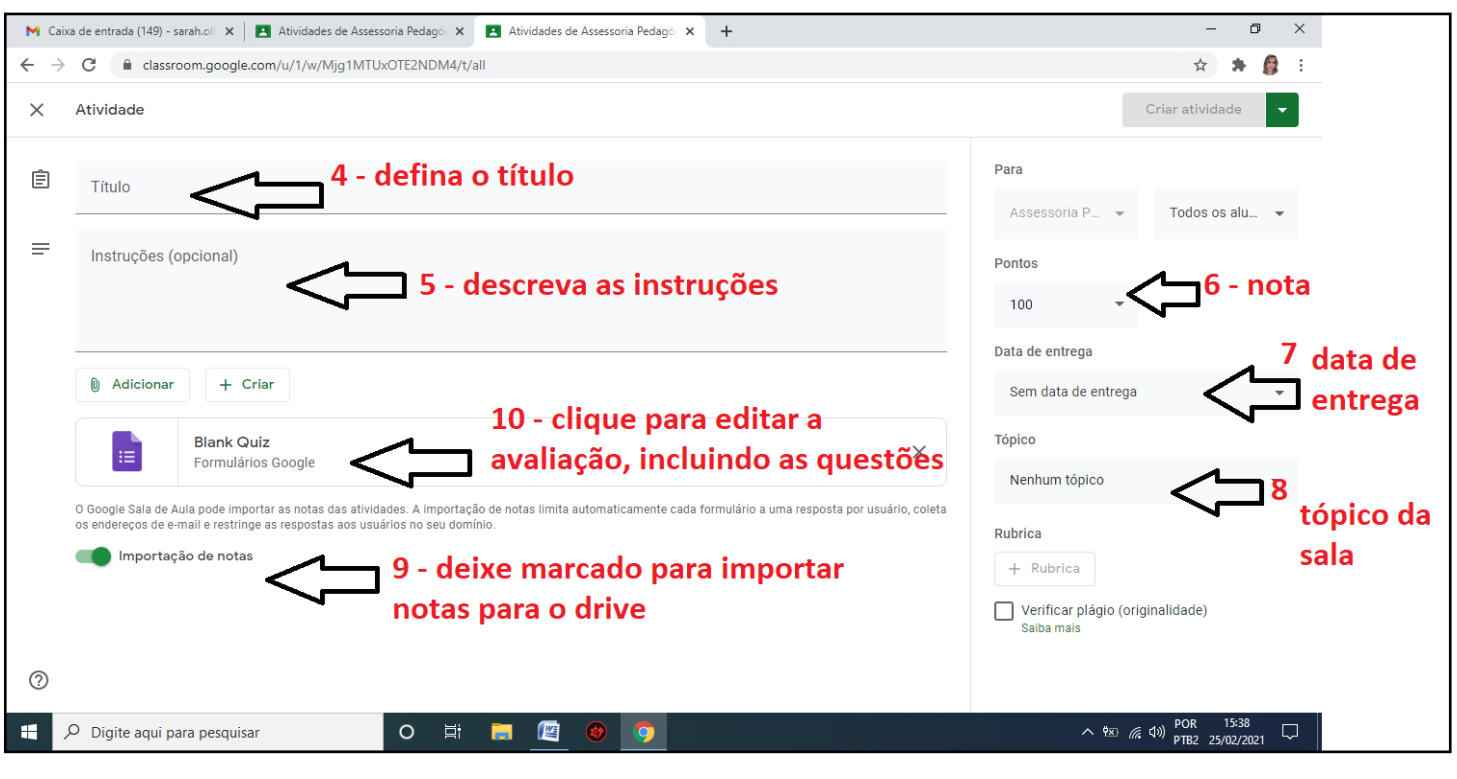

Será aberta uma nova aba, semelhante a imagem a seguir:

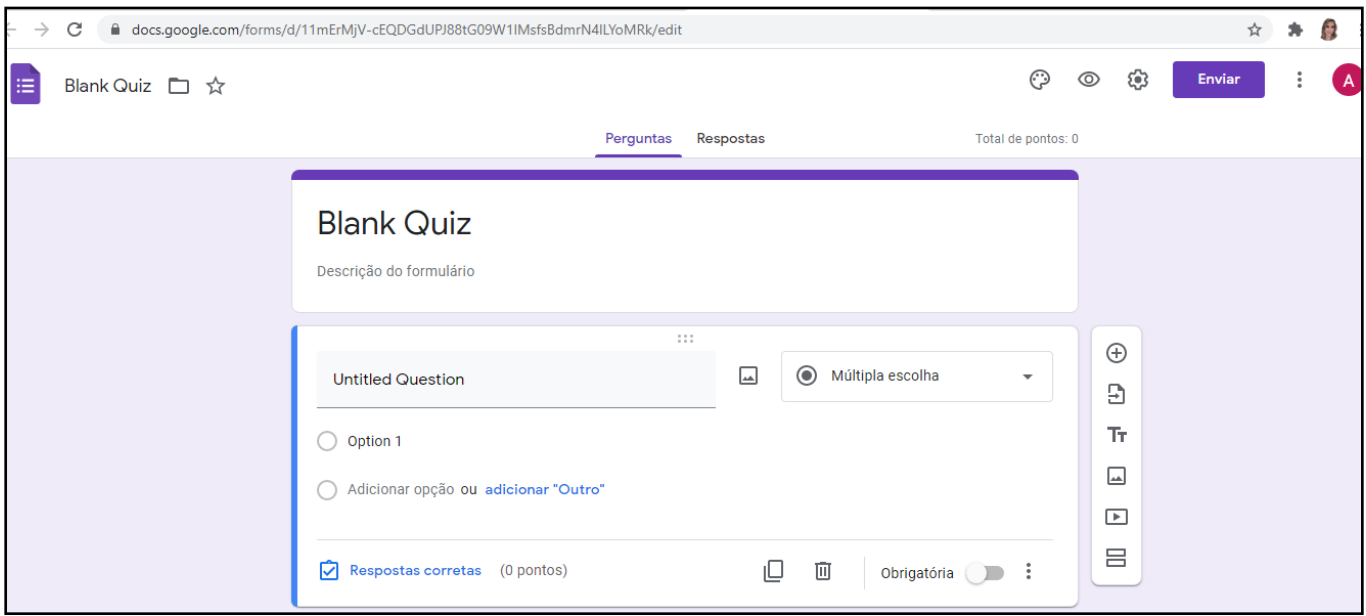

- 11. Coloque um título para a avaliação;
- 12. Adicione uma descrição, se quiser;
- 13. Coloque as questões e alternativas de respostas;

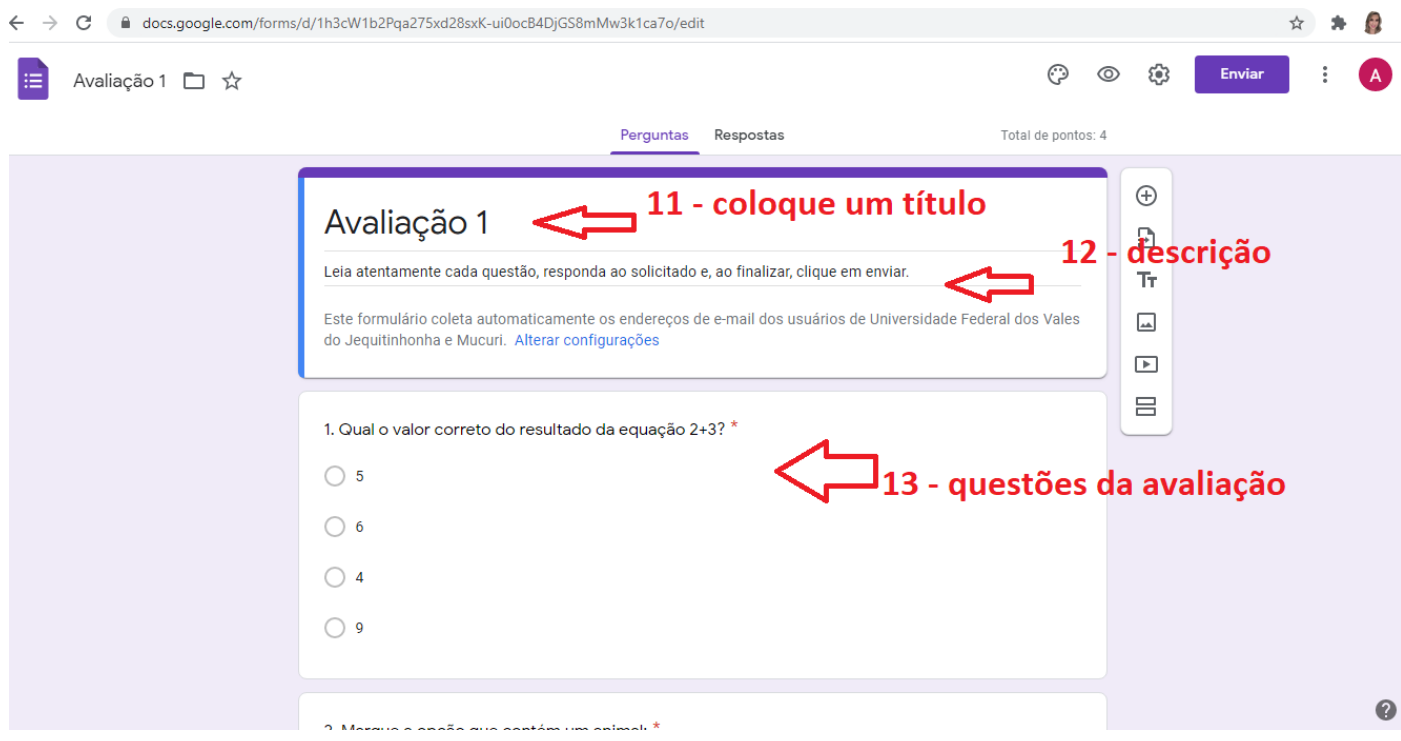

- 14. Digite o enunciado da questão ou adicione imagem com texto;
- 15. Coloque as alternativas de resposta em texto ou com imagens;
- 16. É possível alterar o tipo de resposta: múltipla escolha, grade, caixas de seleção, entre outras;
- 17. Com o botão ativo o discente só pode enviar o formulário após responder todas as questões obrigatórias;
- 18. Clique para definir qual a alternativa correta e o valor da questão;

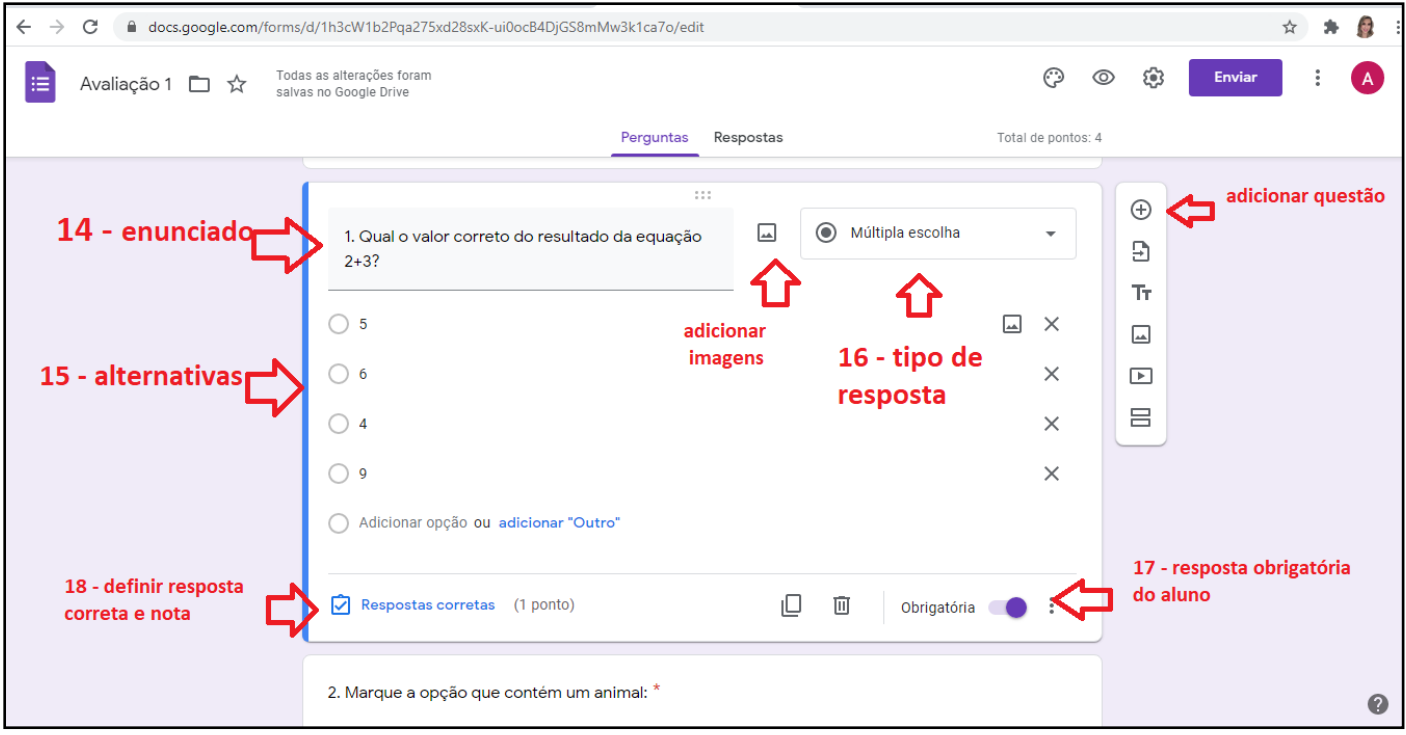

- 19. Selecione a alternativa correta que deverá ser marcada pelo discente para obter nota;
- 20. Defina a nota de cada questão;
- 21. Conclua as definições para a questão;

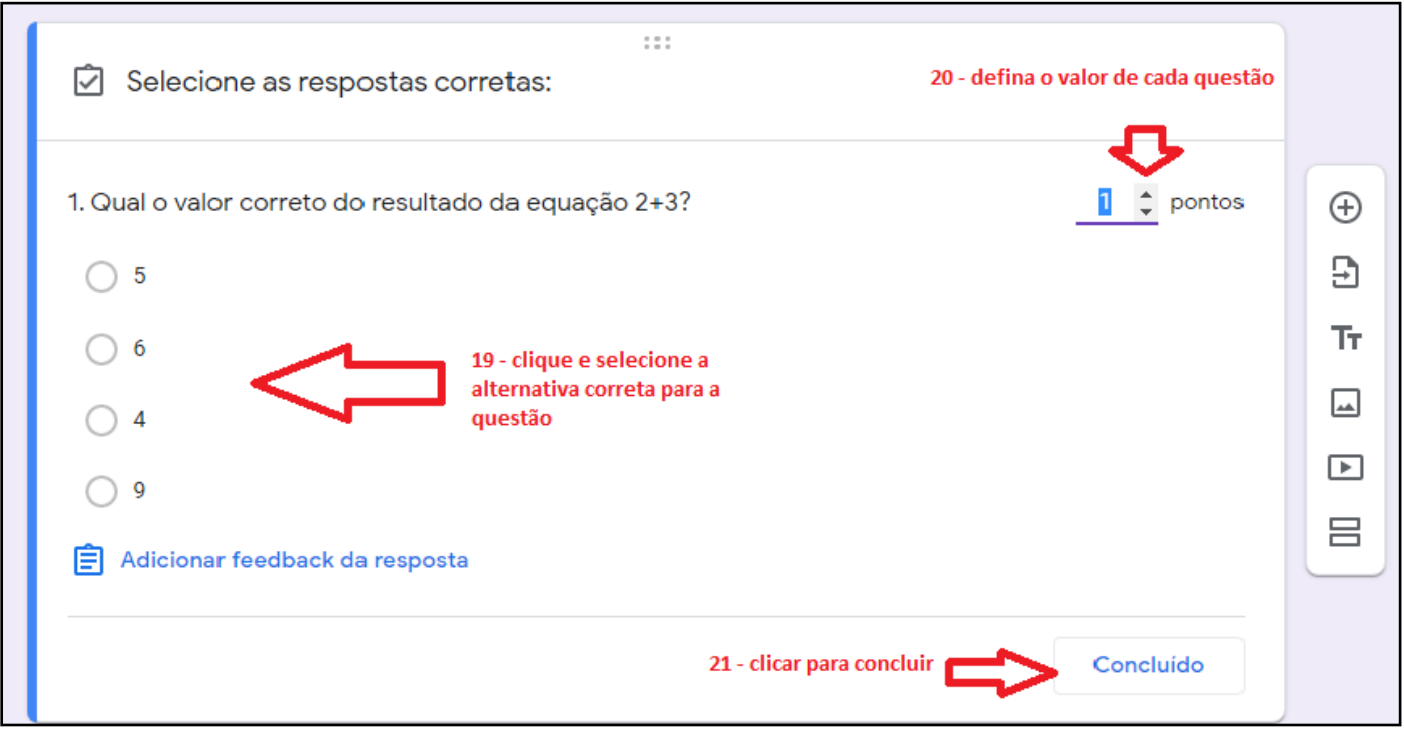

22. Inseridas todas as questões, marcadas as respostas corretas e atribuída a nota a cada questão, se não quiser modificar as configurações predefinidas, basta fechar a aba do formulário eletrônico que as informações são salvas automaticamente. Caso queira editar as configurações, veja a próxima seção.

23. Voltar para a aba onde estava sendo criada a ATIVIDADE COM TESTE, e clicar em <sup>Salvo</sup> Criar atividade **1 de 200** ou se preferir é possível salvar o rascunho e voltar a editar mais tarde.

24. Também é possível programar a atividade para ficar disponível em determinada data e horário. Para isso é preciso clicar na setinha ao lado do botão CRIAR ATIVIDADE e escolher a opção programar e definir as configurações:

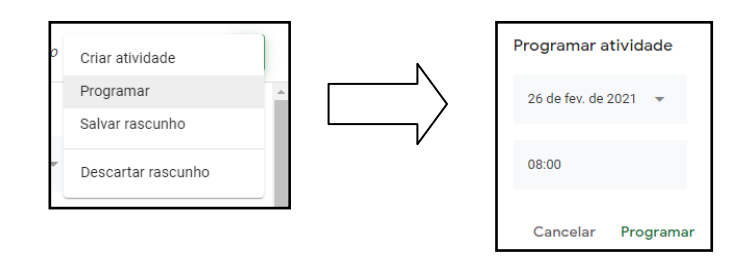

## **EDITANDO AS CONFIGURAÇÕES DA AVALIAÇÃO**

Para editar as configurações da avaliação é preciso clicar no botão indicado na imagem, que fica localizado no canto superior à direita do formulário:

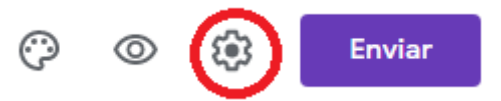

Abrirá uma caixa para edição das configurações, conforme indicado nas figuras abaixo:

## **Configurações gerais:**

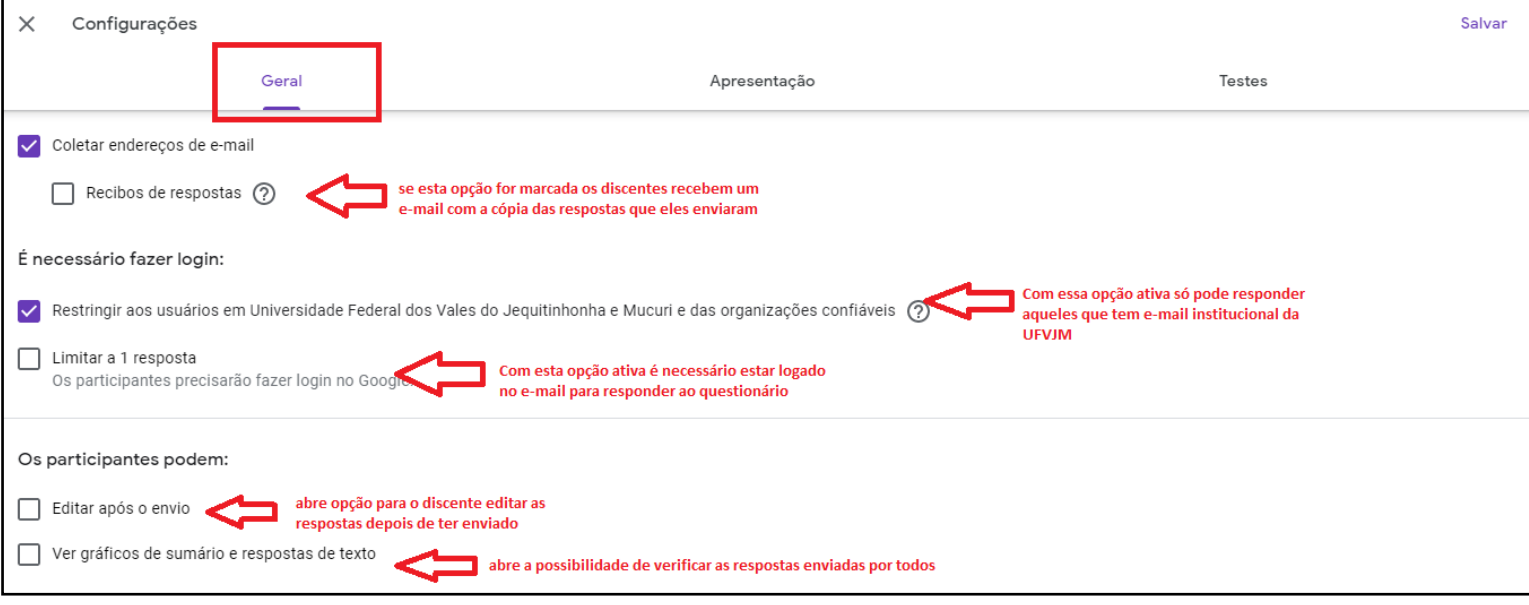

# **Configurações teste:**

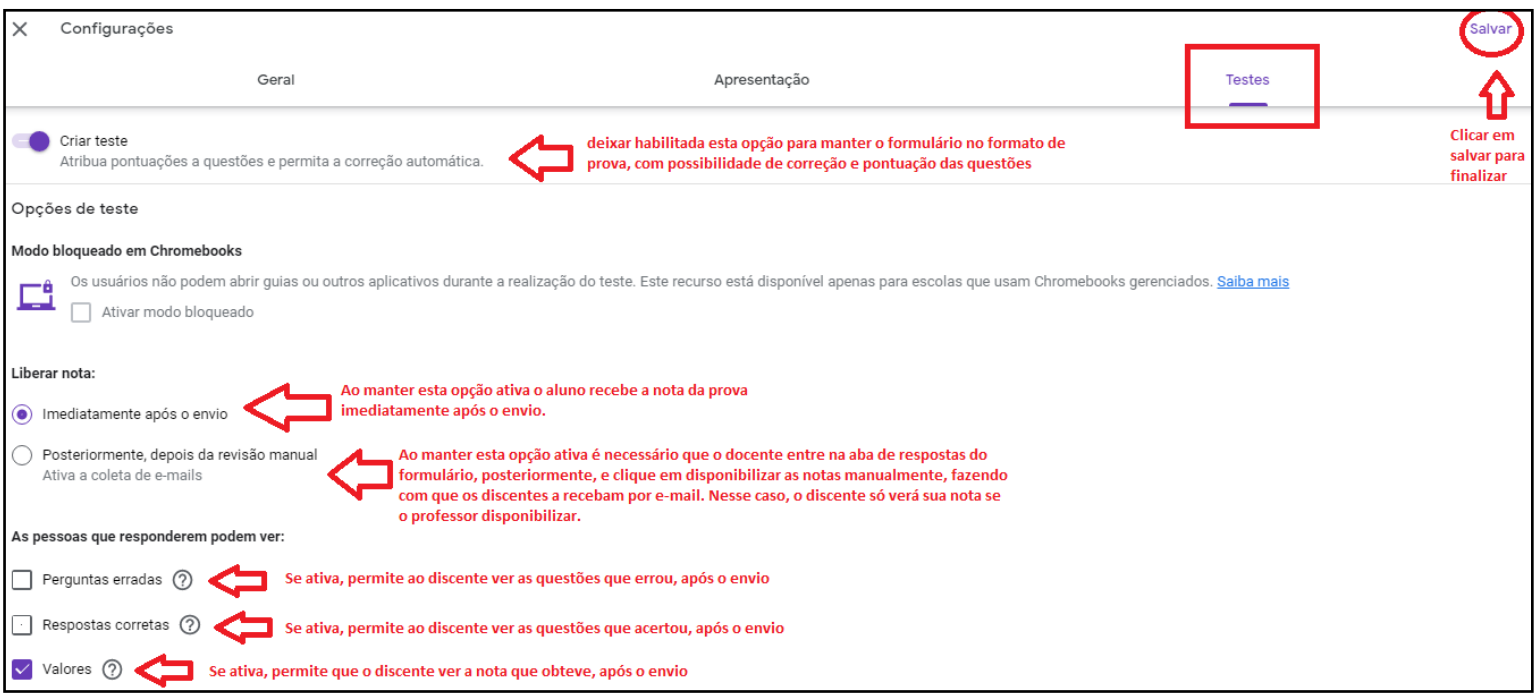

Bom trabalho!

Sarah Beatriz Soares de Oliveira Pedagoga Apoio Pedagógico - FAMED/UFVJM Março/2021